## **Mapping to a Network Printer**

## **Windows 7**

- 1. Click on the Windows icon in the **"bottom left"** corner.
- **2.** Click on **"Devices and Printers"**

## **Windows 10**

- **1.** In the Taskbar Search Box, search for **"Control Panel"**
- **2.** Click on **"Devices and Printers"** OR

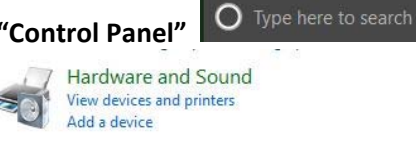

## Click on **"Add a printer"**

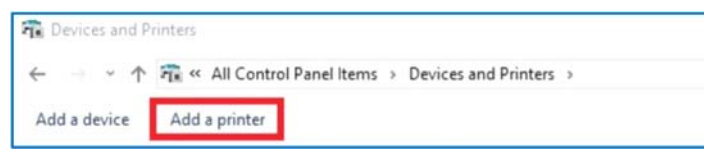

On the **"Select a printer"** screen, click on **"The printer I want isn't listed"** 

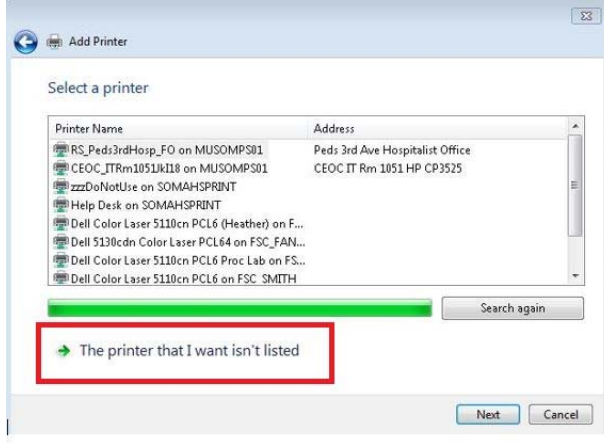

3. On the **"Find a printer by name or TCP/IP address"** screen shown below, choose the option **"Select a shared printer by name"** and type the Print Server name in the text box. **(Each department will exist on 1 of the 3 Print Server names)** 

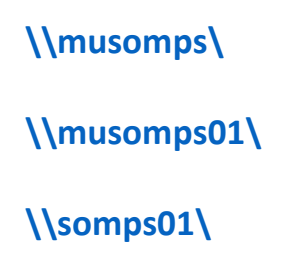

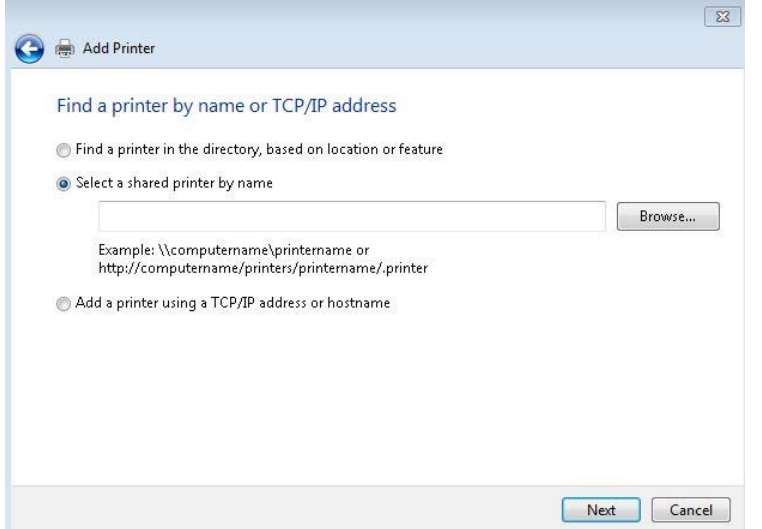

- 4. When you type the Print Server name, a list of printers will display in alphabetical order. **Examples: Printers in the Medical Center start with: MC\_ Printers in the Byrd Clinical Center start with: CEOC\_ Printers at Remote Sites start with: RS\_**
- 5. After choosing the printer name, click **"Next"** to download the driver and install the printer.
- 6. You will then be asked if you want the printer to be **"default"**. Then click **"Finish"**
- 7. You are able to have multiple printers mapped at the same time. Your "default" printer will have a **green "check mark"** on it. To change your default printer, just **"right click"** on the printer name and choose **"Set as Default Printer".**

**If you need assistance, please contact the Musom Help Desk. 304‐691‐1748 somhelpdesk@marshall.edu**

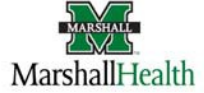